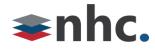

# **Business Group Administrator 911 Address**

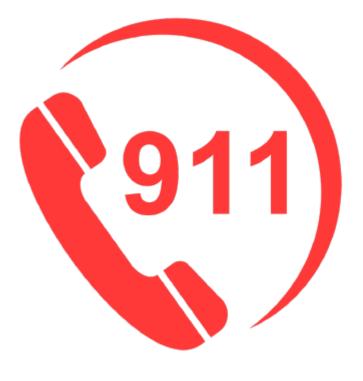

## **Update User Guide**

### **Revision History**

| Revision    | Date    | Description              | Initials |  |
|-------------|---------|--------------------------|----------|--|
| 1.0         | 9/13/21 | First published version. | JN       |  |
|             |         |                          |          |  |
|             |         |                          |          |  |
| Version 1.1 |         |                          |          |  |

Sep 13, 2021

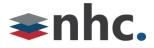

#### **Overview**

Guide to help assist with entering or updating 911 address in 911 database.

\*You Must be subscribed to this service. This is not enabled by default.

### Logging in to update 911 Address

Log into NHC Business Group Administrator Commportal.

https://commportal.nhcgrp.com/bg

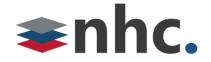

| Comm | Portal | Web |
|------|--------|-----|
|------|--------|-----|

| Please log in belo | W.                           |       |
|--------------------|------------------------------|-------|
|                    |                              | _     |
| Number:            |                              |       |
| Deserved           |                              | ĩ     |
| Password:          |                              |       |
| C Remember me      | on this computer.            |       |
|                    |                              | Login |
|                    |                              |       |
| , 0                | en your password, please cor | ntact |
| customer support.  |                              |       |

Number – Your Business Group Administrator Number

Password – Your NHC Commportal password.

Click Login

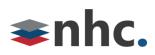

#### Once in the Admin portal

| Home                     |
|--------------------------|
| Groups                   |
| •••• Hunt Groups (MLHGs) |
| Sim-Ring Groups (MADNs)  |
| 🚠 Call Pickup Groups     |
| ]                        |
| 🔄 Supervisor Dashboard 🗹 |
| All Lines                |
| 💄 Users                  |
| 👃 Trunking Users         |
| O Attendants             |
| 444 Group Access         |
| Phones                   |
| Services                 |
| Departments              |
| Trunk Politing Policies  |

Click on Users

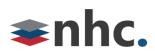

| siness Group Admin Portal           |          |             |              | Joe Nisiewic |
|-------------------------------------|----------|-------------|--------------|--------------|
| Users in Department:                | View All |             | ~            |              |
| Move selected to: Select department |          | ~           |              |              |
| Phone Number                        | Ext.     | Name        | Department   |              |
| 5558675309                          |          |             | in any field | ~            |
| (555) 867 5309                      |          | Training Ro | om VolP      | -            |
|                                     |          |             |              |              |

In the search box type in telephone number or extension number you wish to the adjust address for.

Click on the 🔤 button for the drop-down menu.

View individual settings Edit personal details Reset line Unlock account

Choose View individual settings. You will get the below pop-up window.

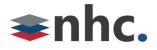

#### **Training Room**

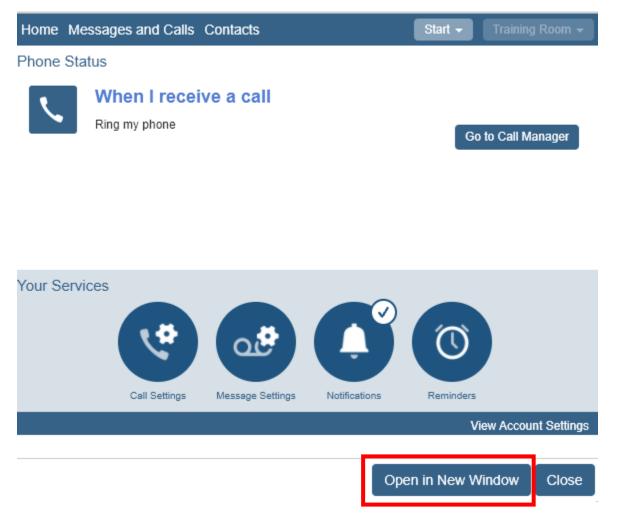

Choose Open in New Window

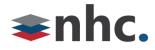

Once you are in Individual Commportal scroll to bottom of Screen.

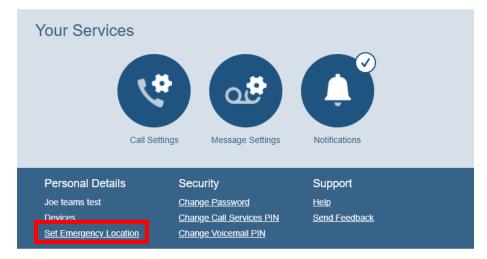

Click on Set Emergency Location hyperlink.

\*If there is no hyperlink your line is not set for Nomadic 911, please contact customer service.

A new Window will pop up to allow you to adjust or add your new address.

| <b>⊧nhc.</b>                                                                                    |                                                                                                    |  |  |  |  |
|-------------------------------------------------------------------------------------------------|----------------------------------------------------------------------------------------------------|--|--|--|--|
|                                                                                                 |                                                                                                    |  |  |  |  |
| <mark>≽nhc.</mark>                                                                              |                                                                                                    |  |  |  |  |
|                                                                                                 | nt address last updated on Sep 13, 2021 at 02:40PM:<br>information and change it if it is not correct. |  |  |  |  |
| Items marked with * are required.                                                               |                                                                                                    |  |  |  |  |
| Your name:*                                                                                     | New Horizon Communications                                                                             |  |  |  |  |
| Address line 1:*                                                                                | 200 BAKER AVE                                                                                          |  |  |  |  |
| Address line 2:                                                                                 | STE 300                                                                                                |  |  |  |  |
| City:*                                                                                          | CONCORD                                                                                                |  |  |  |  |
| State:*                                                                                         | Massachusetts                                                                                          |  |  |  |  |
| Zip code:*                                                                                      | 01742-2112                                                                                             |  |  |  |  |
| Your address is currently located as<br>200 BAKER AVE<br>STE 300<br>CONCORD, Massachusetts (MA) |                                                                                                    |  |  |  |  |
|                                                                                                 |                                                                                                    |  |  |  |  |
| 01742-2112                                                                                      |                                                                                                    |  |  |  |  |
| Update Address ancel Update                                                                     | oments. Please only click the Update button once.                                                      |  |  |  |  |

You must fill in the following fields.

You Name – This can be your name or the business name.

Address line 1 – This is your street address.

Address line 2 – This is more precise location. For example, a suite, room, and/or floor.

City- This is the city of the 911 location you are entering.

State - This is the state of the 911 location you are entering.

Zip Code- This is the zip code of the 911 location you are entering.

If your information is accurate press the update address button.

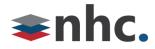

If there are no issues with you address you will receive the following message

### Your address has been updated!

If there are issues you will receive the following.

Your address could not be updated. Please contact your customer support representative.

At this point you can click the back button and correct your address. Or contact customer service for additional assistance.